# **Comic Book Art in Photoshop**

1. Open your image in Photoshop – **File** > **Open**

2. **Layer** > **Duplicate Layer** > call the new layer **Lines** > **OK**

This creates a copy of the background layer so that we can work with it

# *Start with the edges*

- 3. Make sure you're clicked on the **Lines layer**
- 4. **Filter** > **Filter Gallery**
- 5. Open the **Artistic section** > choose **Poster Edges**
- 6. Change the sliders on the right so they read **2 3 2**
- 7. Click **OK**

This starts to add some of the classic elements you'd get in a comic book, including dark edges and merged colours

## *Turn it into a line drawing*

- 8. **Image** > **Adjustments** > **Threshold** (about half way down the list)
- 9. **Reduce** the **Threshold value** to somewhere about **30** (aim for between 20 and 50) > click **OK**

This turns the layer into a line drawing.

## *Smooth the lines*

The lines are quite jaggy to start with.

- 10. **Filter** > **Stylise** > **Oil Paint**
- 11. At the **bottom**, set the **Shine slider** to **0** > **OK**

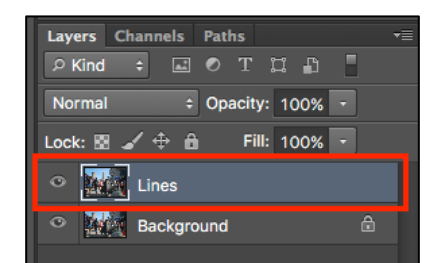

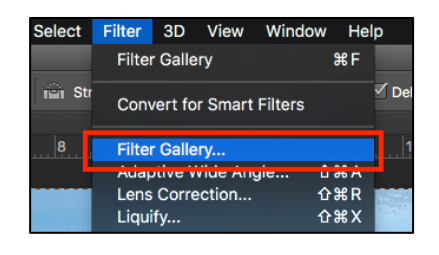

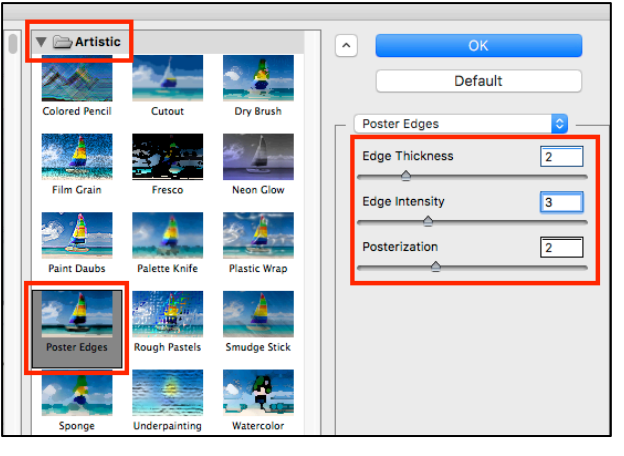

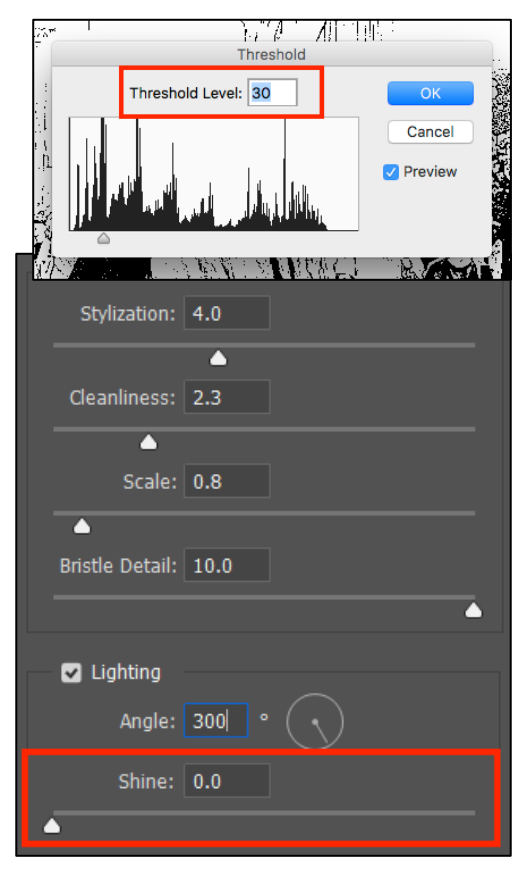

## *Now deal with the colours*

- 12. **IMPORTANT:** click back on the **Background layer** in the layer stack
- 13. Click **Layer** > **Duplicate Layer** > call the new layer **Colours** > **OK**
- 14. **IMPORTANT:** Make sure you're now clicked on the **Colours layer**
- 15. Click **Filter** > **Filter Gallery** > **Poster Edges**  set the sliders to **0 0 2**
- 16. Click **Filter** > **Stylise** > **Oil Paint** > **OK**

#### *Then blend the layers*

- 17. **IMPORTANT:** click back on the **Lines layer**
- 18. Use the **drop down box** that says **Normal** above the Lines layer > change the setting

to **Multiply**

This blends the layers together, keeping the dark lines and changing your image to be in full colour

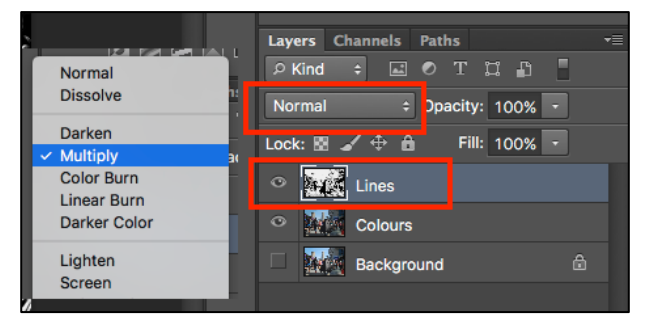

## *Adjust the vibrance*

- 19. **Layer** > **New Adjustment Layer** > **Vibrance** > click **OK** when the pop up box appears
- 20. Increase the **Vibrance slider** (**NOT** the saturation). Try taking it most of the way over towards the right

#### *Merge the layers*

Once you think you're done, merge the layers to get everything on a single layer.

- 21. **Layer** > **Merge Visible**
- 22. **File** > **Save As** > save your work **WITH A NEW NAME**. This will save it as a Photoshop file (a PSD file type)

To use the file you'll need to **export it** as well:

- 23. **File** > **Export** > **Export as**
- 24. At the **top right** change the **format** drop down to **JPG** > click **Export**

Now you can add speech bubbles and other lettering to your image.

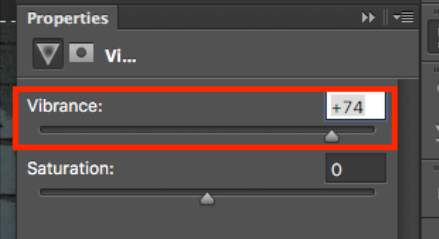

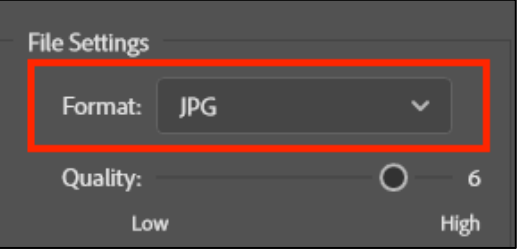